# **VERSION LIVE GNU / LINUX**

Rattina Vimel Brayet Jocelyn

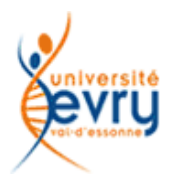

**D'EVRY-VAL-D'ESSONNE** 

#### **PLAN**

et RI

mel

#### **I – CD LIVE**

**Historique Le but Fonctionnement Avantages Live CD Inconvénients Live CD**

### **II – USB LIVE**

**Comparaison Live CD et Live USB Linux Live USB Creator**

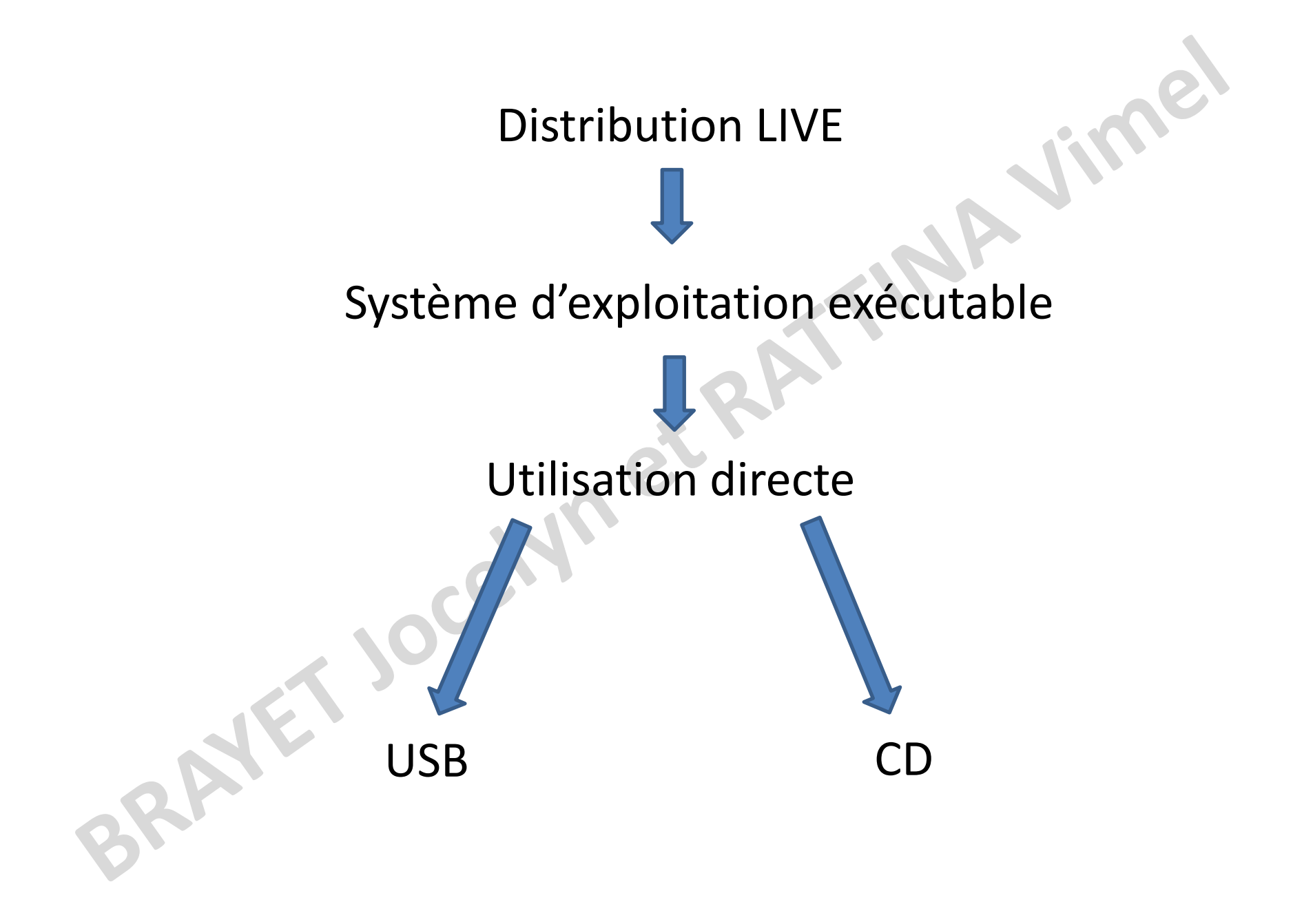

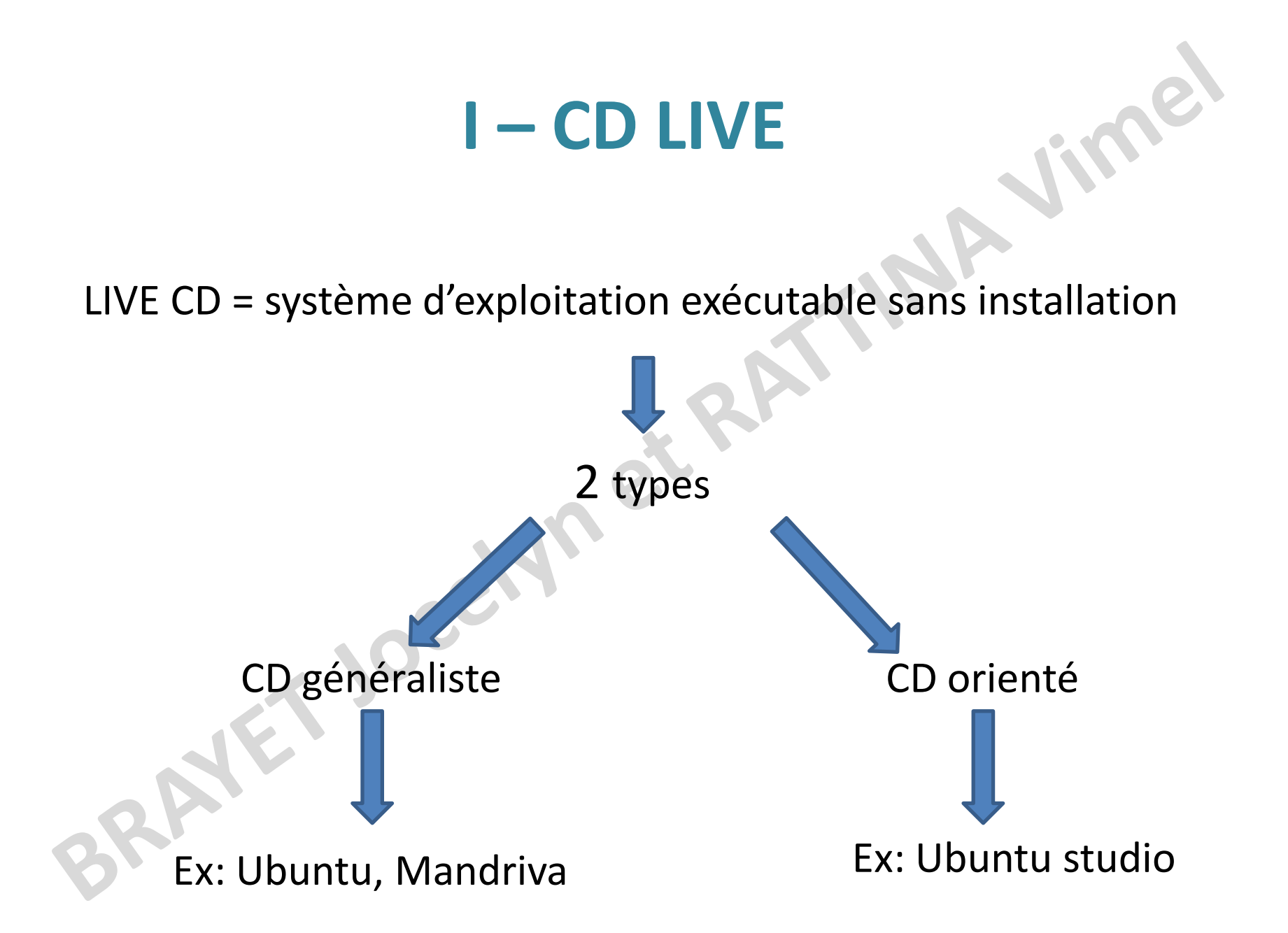

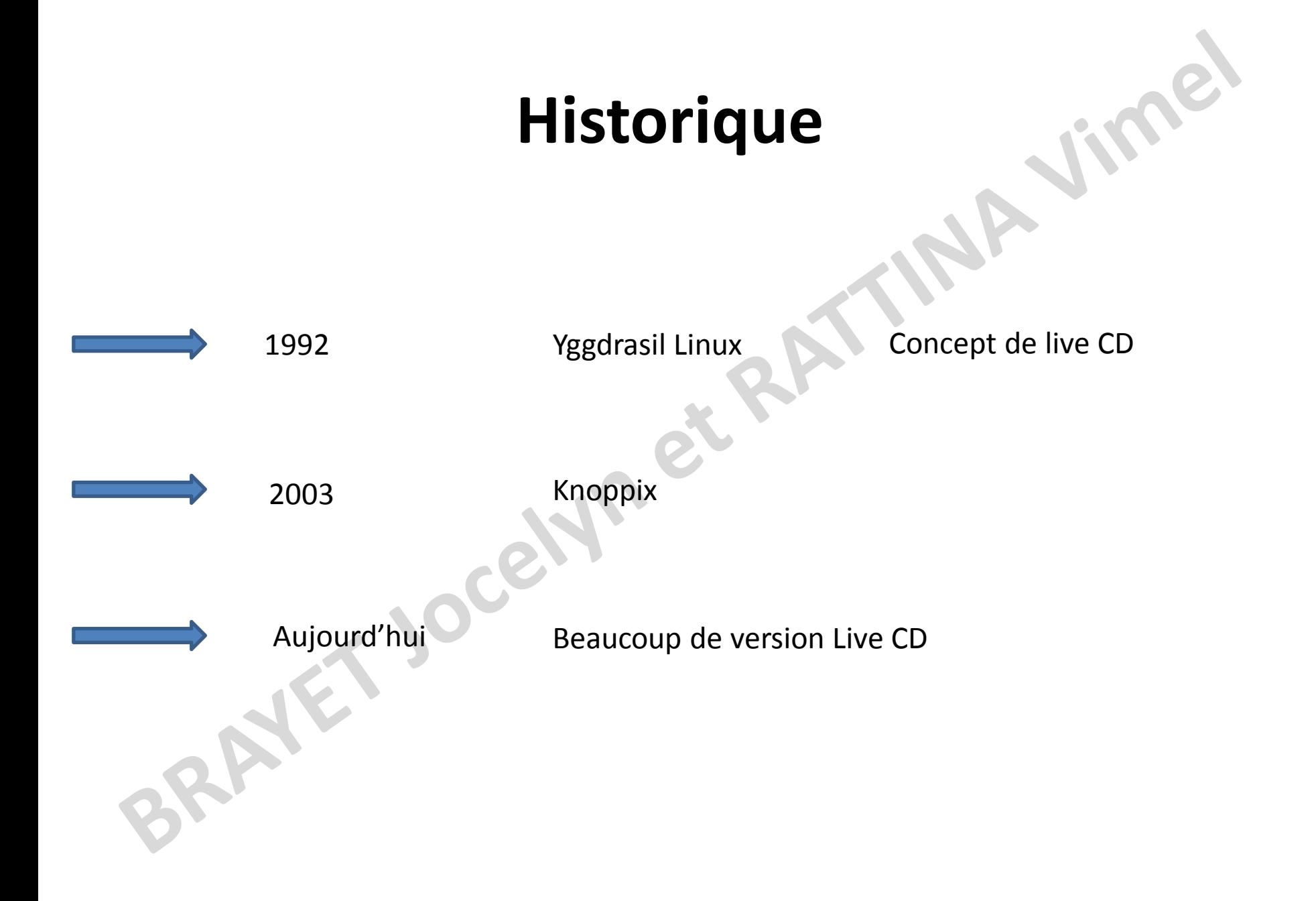

#### **Le but**

Démonstration

Installer un système d'exploitation

Démarrer un système d'exploitation non présent sur le PC

Utiliser des outils spécifiques (multimédia)

Utiliser un PC sans disque dur

## **Fonctionnement**

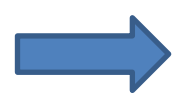

Booter la machine sur CD/DVD

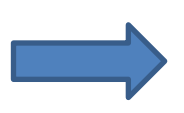

Insertion du Live CD

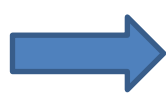

Lancement du CD

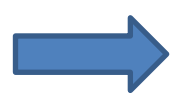

Copie des données nécessaires sur la RAM du PC

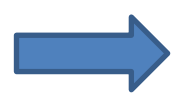

Lancement du système d'exploitation

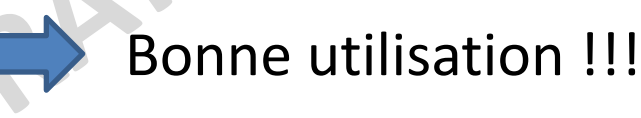

### **Avantages Live CD**

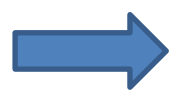

- Système d'exploitation complet
- Support léger amovible
- Configuration du PC hôte sans modification

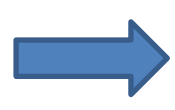

Simplicité d'utilisation (sans installation)

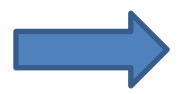

Permet de tester les systèmes

Permet d'accéder au disque dur d'une machine plantée

## **Inconvénients Live CD**

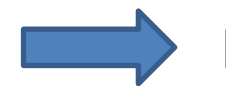

Pas de sauvegarde

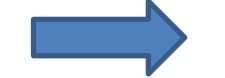

Débit de lecture lent

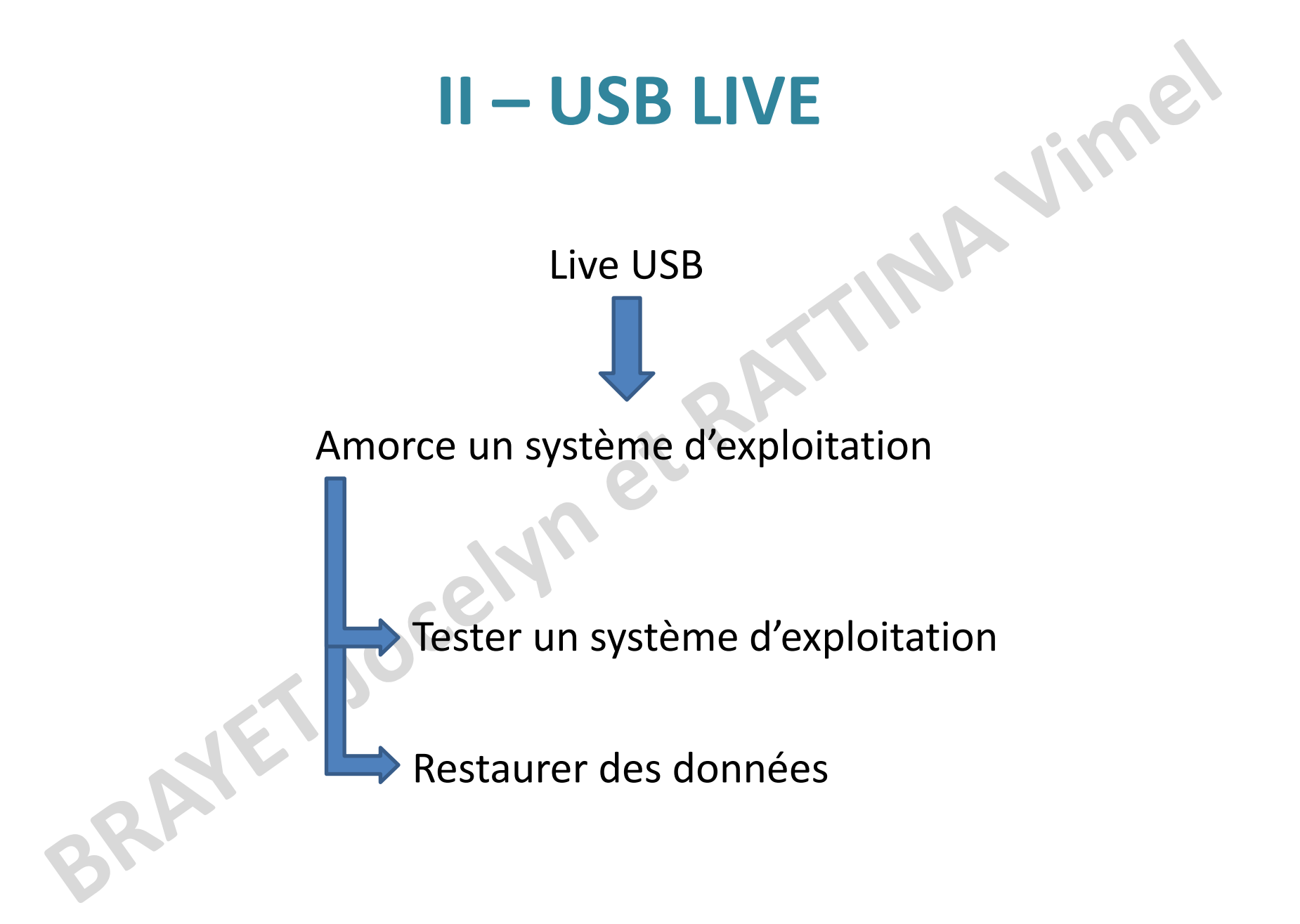

## **Comparaison Live CD et Live USB**

Live  $\text{USB} = \text{Live CD}$ 

Mais avec les avantages suivants:

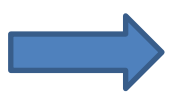

Possibilité de stocker des données

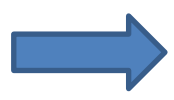

- Conserver les modifications du système d'exploitation
- Partage des données

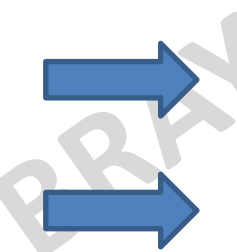

- Bonus de sécurité pour les données personnelles
- Plus rapide à l'exécution

## **Faire une USB live**

Différents logiciels pour faire une USB live

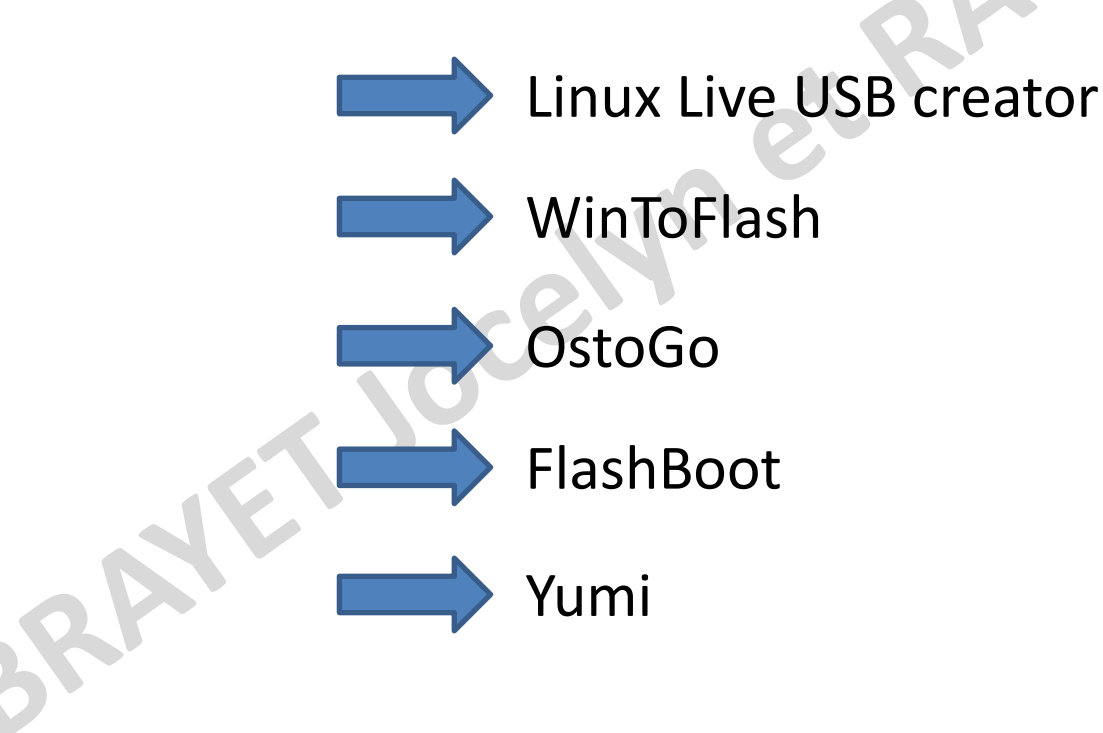

#### **Linux Live USB Creator**

Logiciel pour créer des USB Live

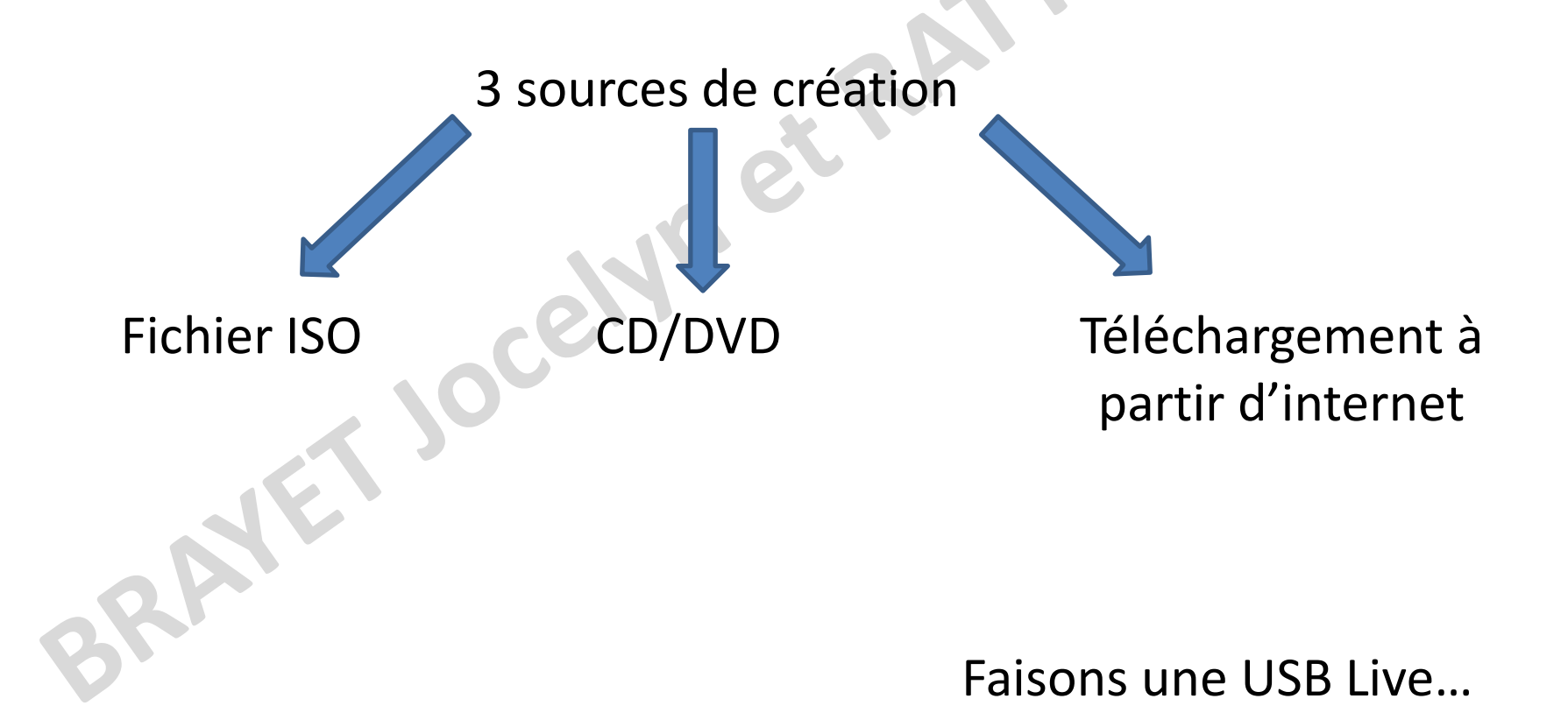

#### Présentation générale du logiciel

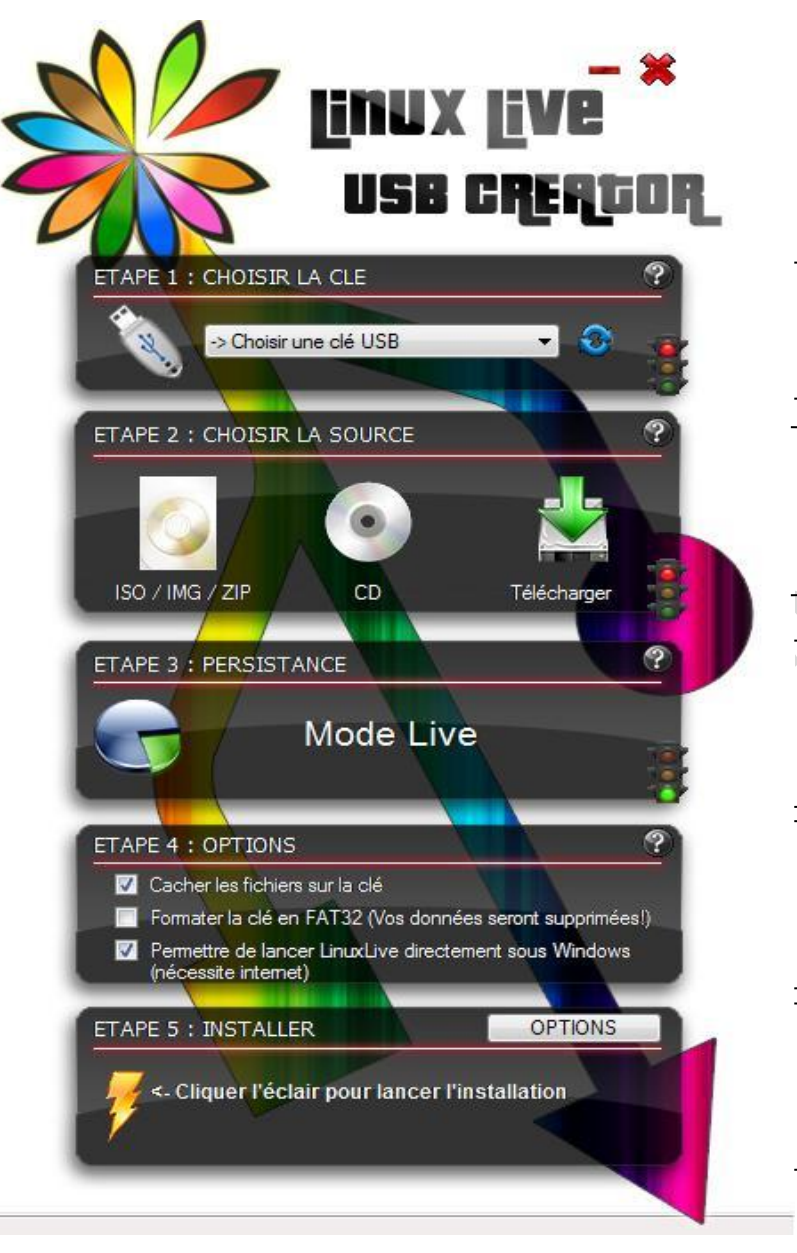

Choisir sa clé USB

Choisir sa source

Espace de sauvegarde réservé

Options diverses

Lancement de l'installation

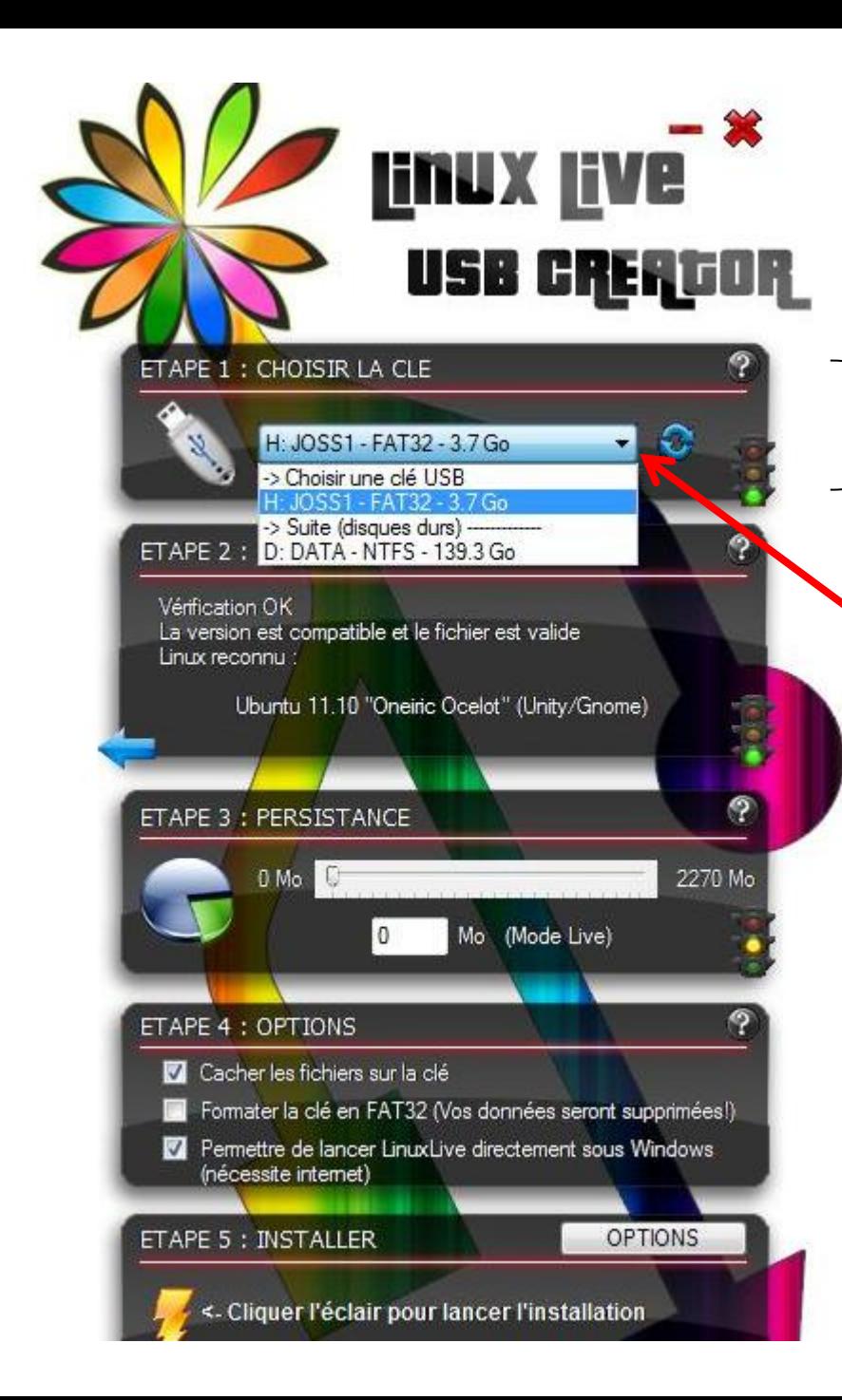

#### Etape 1

Choisir sa clé USB

Cliquer et sélectionner la clé USB désirée pour faire une USB live

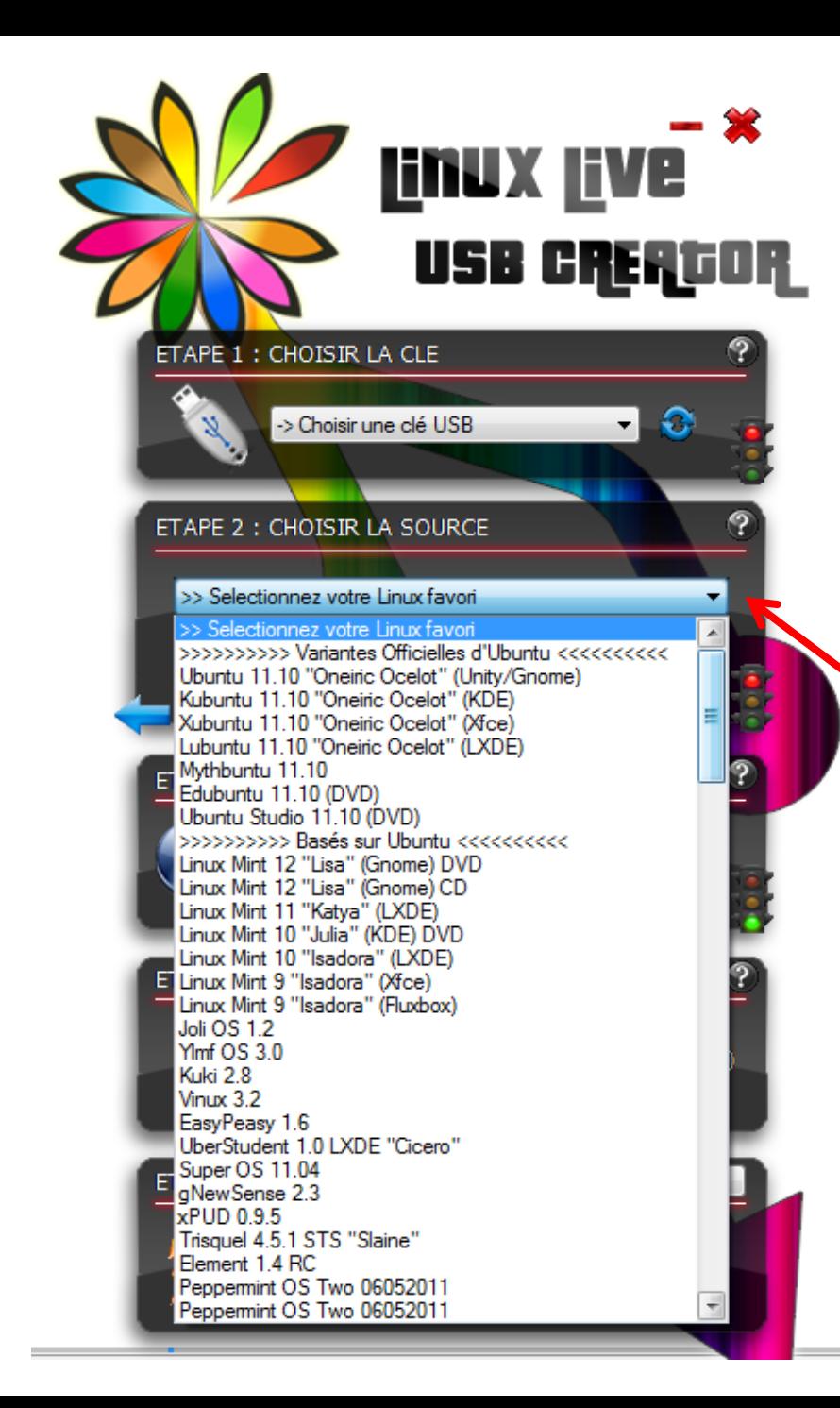

#### Etape 2

Choisir sa source

Pour choisir sa source il faut décider si on installe la version live à partir d'un fichier ISO, d'un DVD ou d'internet

Dans cette exemple, internet à été choisit et la version Ubuntu 11.10 sera la version live

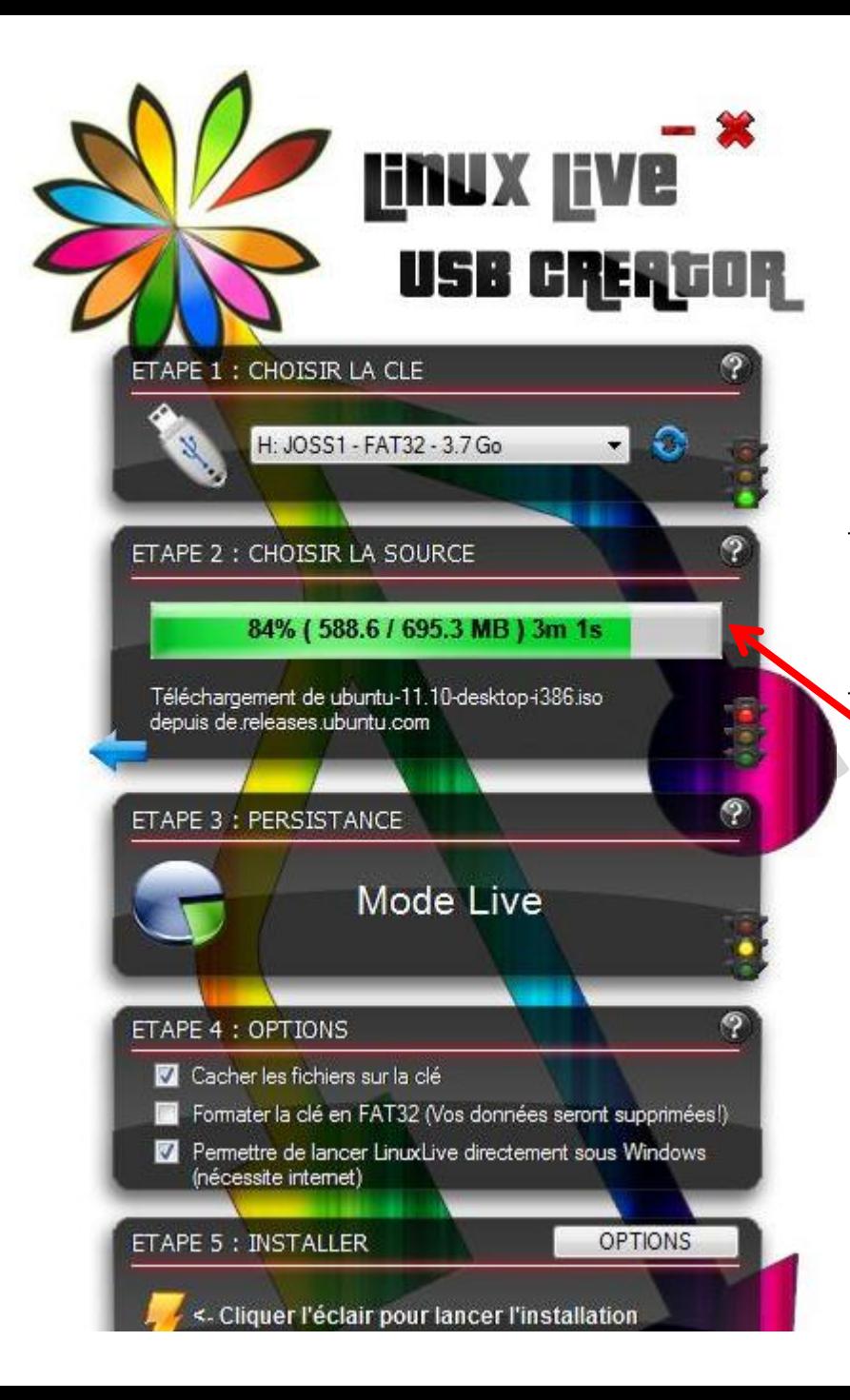

Choisir sa source

Le fichier se charge alors… Le logiciel sélectionne directement la source internet où le téléchargement sera le plus rapide

me

Une fois le téléchargement terminé on passe à l'étape 3

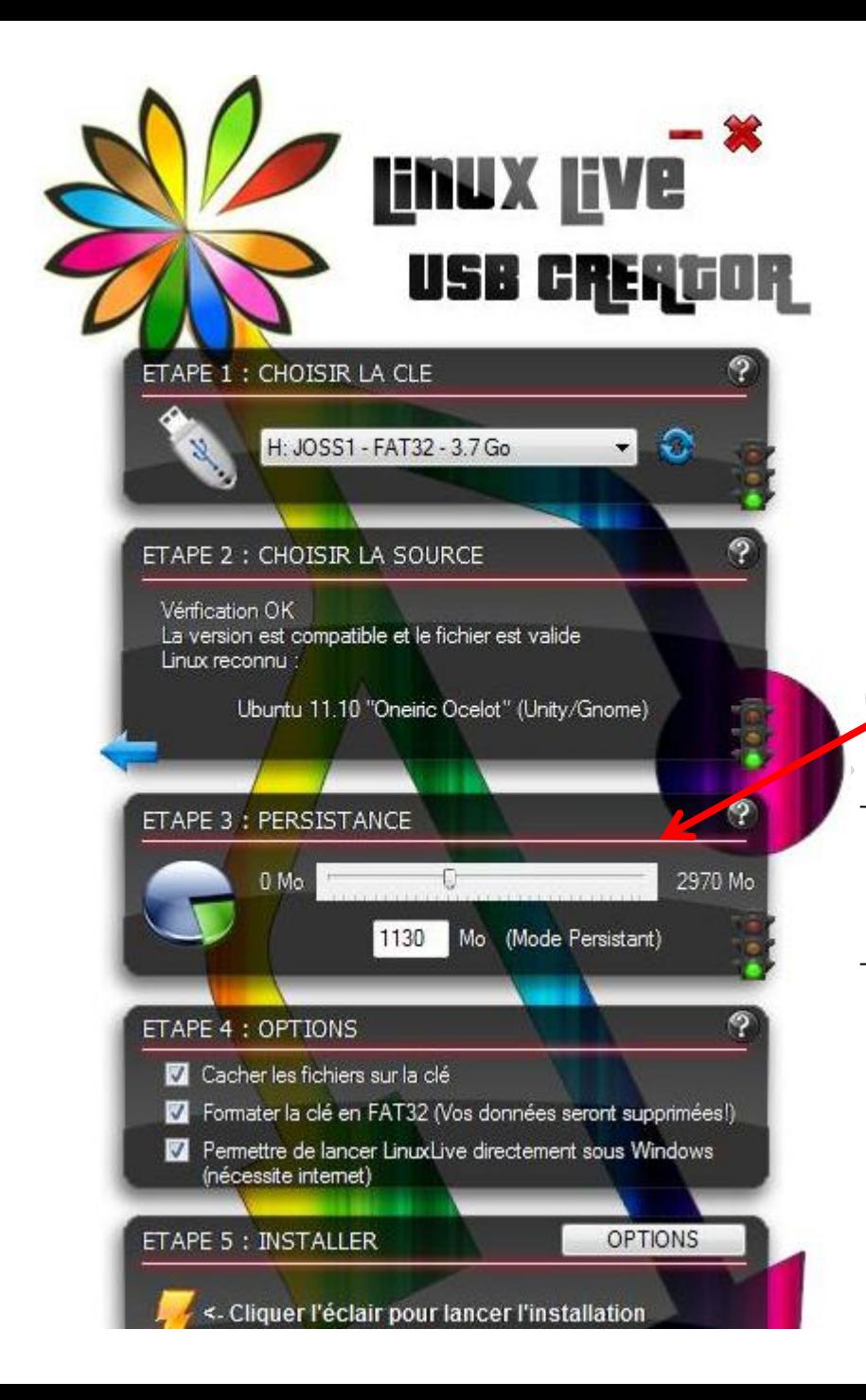

#### Etape 3

Choisir l'espace que l'on veut allouer aux sauvegardes sur la clé Pour cela déplacer le curseur sur la règle de l'étape 3

Espace de sauvegarde réservé

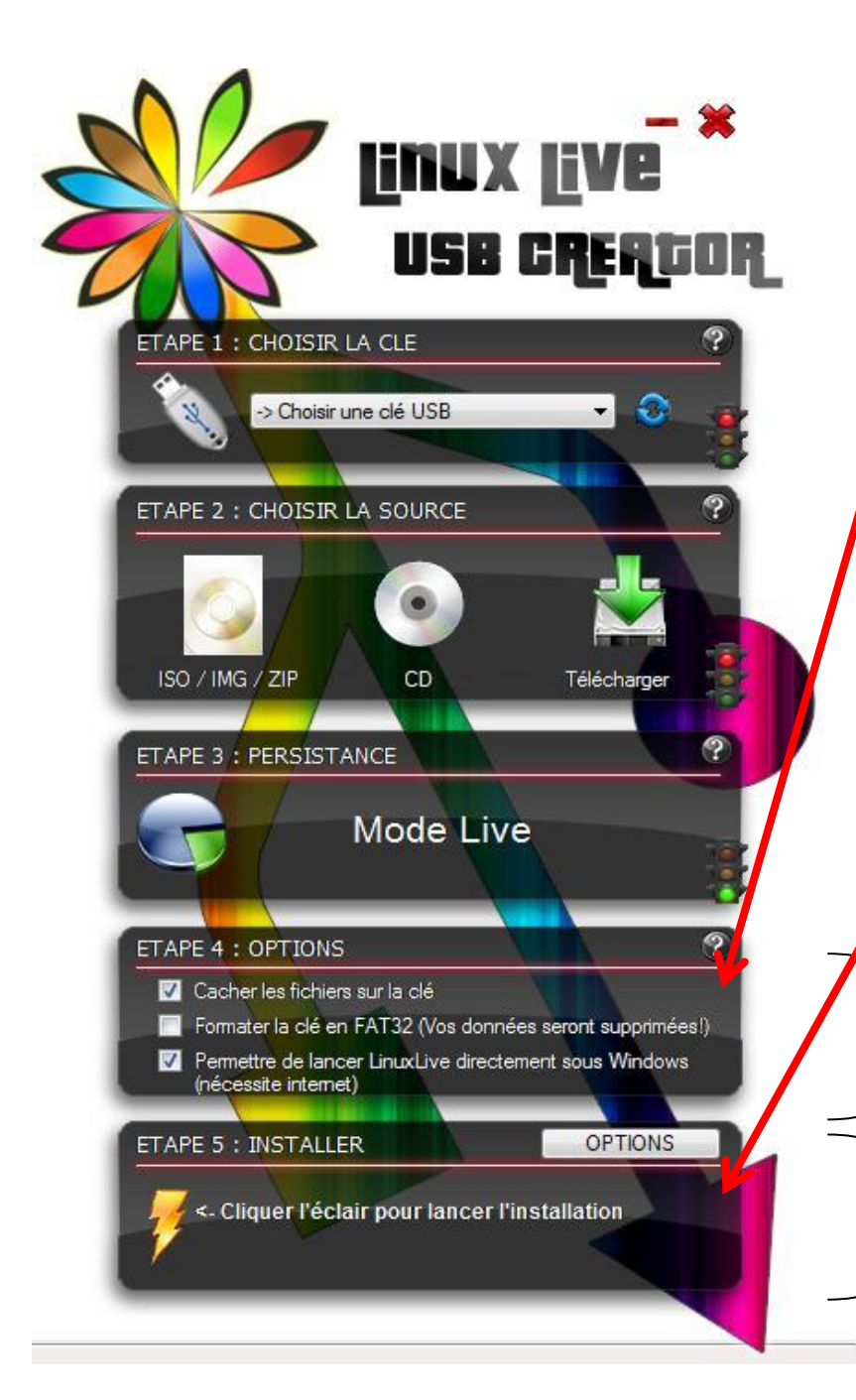

#### Etape 4 et 5

Etape 4: décider des différentes options facultatives (cacher les fichiers sur la clé, formater en FAT32, …) Etape 5: cliquer sur l'éclair pour

lancer la création de la USB live

Options diverses

Lancement de l'installation

## Clé USB live terminée !!!

Après la finalisation de la clé, une page internet s'ouvre pour nous féliciter (heureusement!) et nous invite à partager activement ce mode de système d'exploitation

Votre clé USB LinuxLive devrait maintenant être prête ! Merci d'utiliser LinuxLive USB Creator .

N'oubliez pas de partager Lili avec vos amis si vous l'avez apprécié :-)

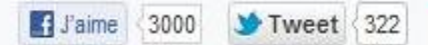

543

Avant d'aller plus loin, débrancher votre dispositif USB et le reconnecter. Ceci forcera Windows à lancer le démarrage automatique (autorun) de la clé USB et mettra à jour l'icône.

Vous avez maintenant deux possibilités : la première étant d'amorcer votre Linux directement depuis Windows (=virtualisation), la seconde étant de démarrer à partir de votre clé USB LinuxLive.

Dans les deux cas vous démarrez le même Linux. Les mêmes données persistantes seront chargées (s'il y en a).

## Comment utiliser la clé USB live

- Démarrer le PC et entrer dans le BIOS (appuyer sur échap ou F2 ou … la touche indiquée au démarrage du PC)
	- Aller dans le menu BOOT (avec les flèches)
	- Aller dans Hard Disk Drives
	- Mettre votre clé USB en première (avec + ou -)
	- Sortir et aller dans Boot Settings Configuration. Vérifier que le Hard Drive soit en premier sinon le mettre
	- Aller dans le menu Exit et faire Save Changes and Exit
	- Le PC redémarre et lance la clé USB live

Démarrer le PC et entrer dans le BIOS (appuyer sur échap ou F2 ou … la touche indiquer au démarrage du PC)

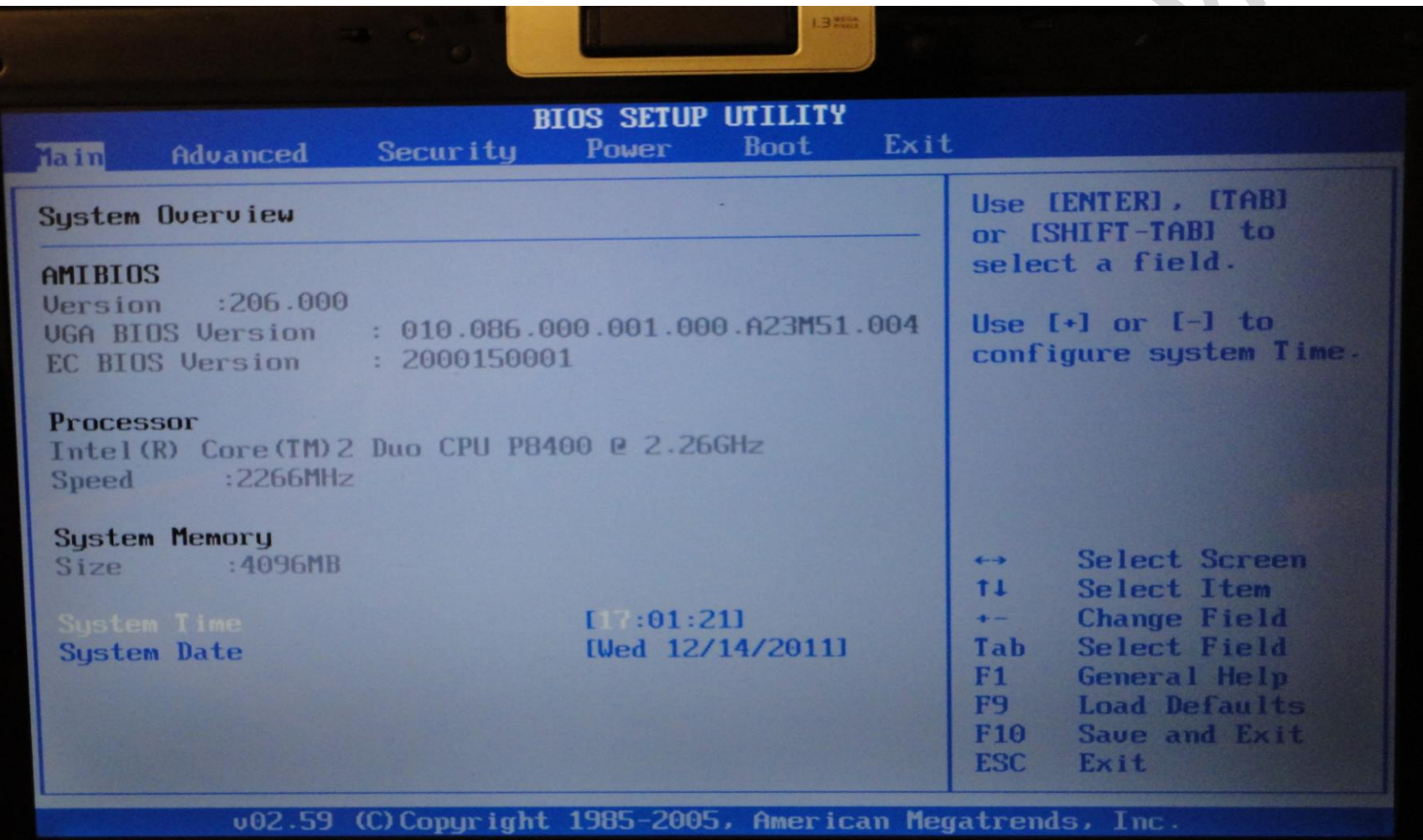

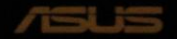

#### Aller dans le menu BOOT (avec les flèches)

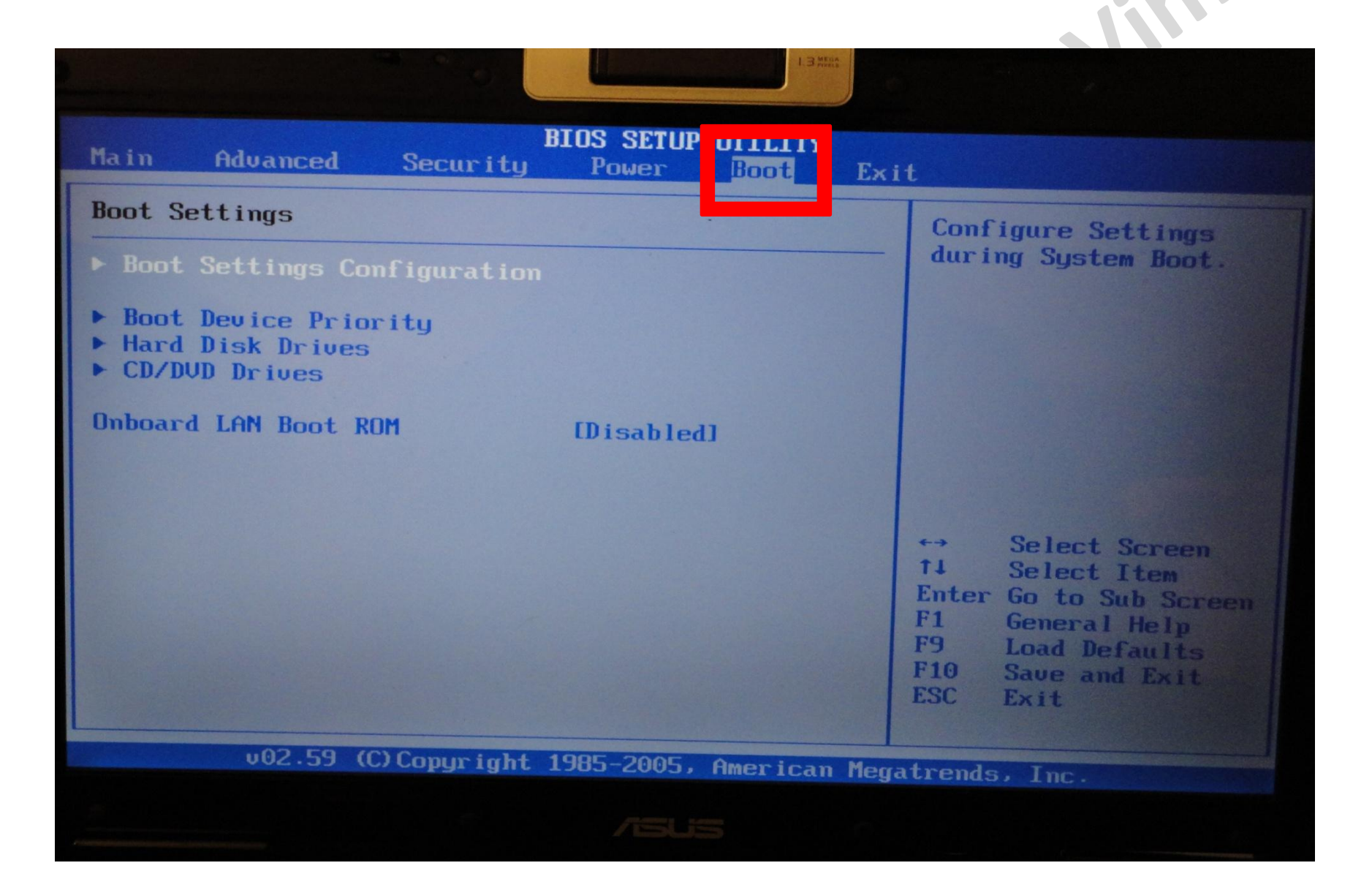

#### Aller dans Hard Disk Drives

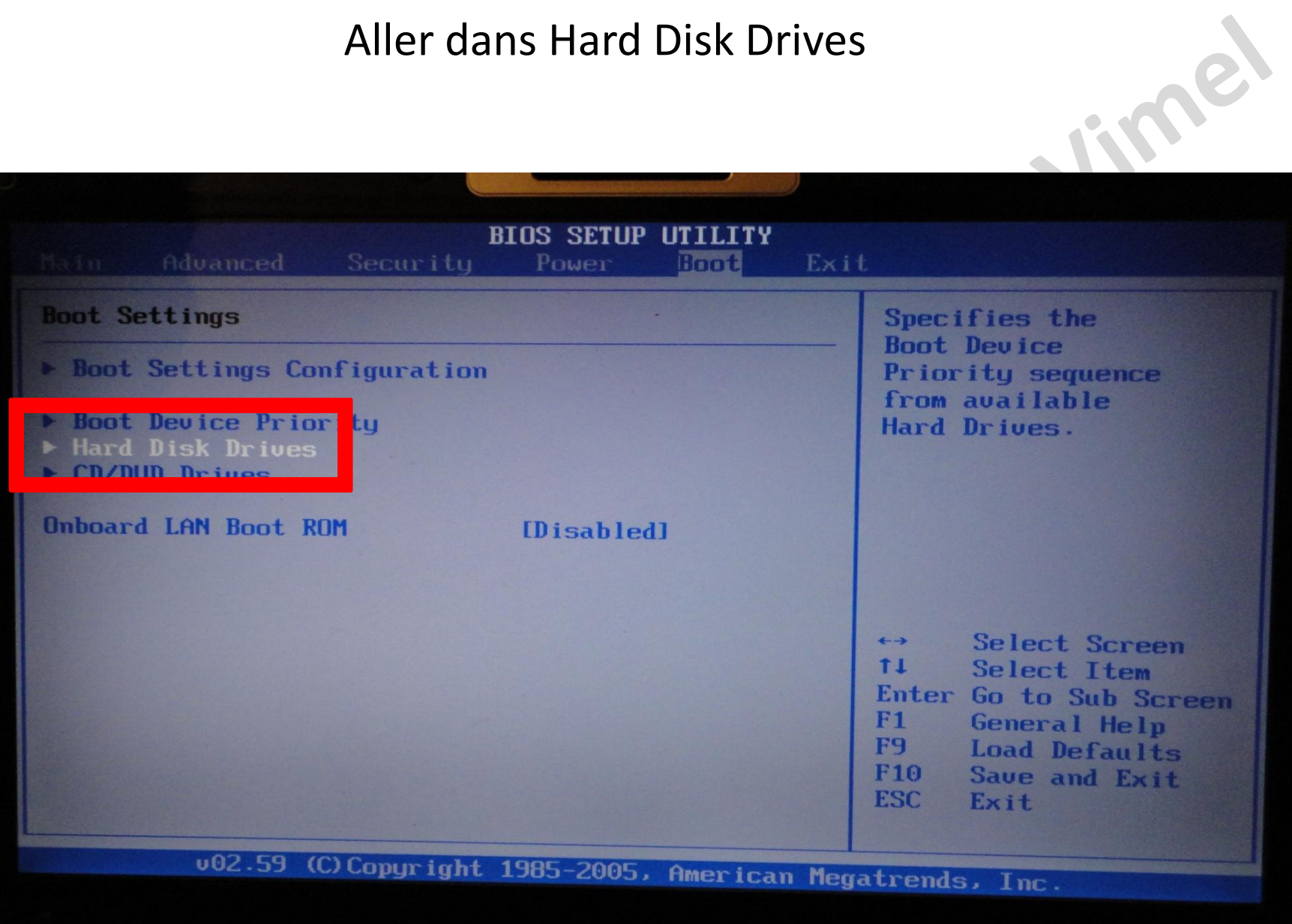

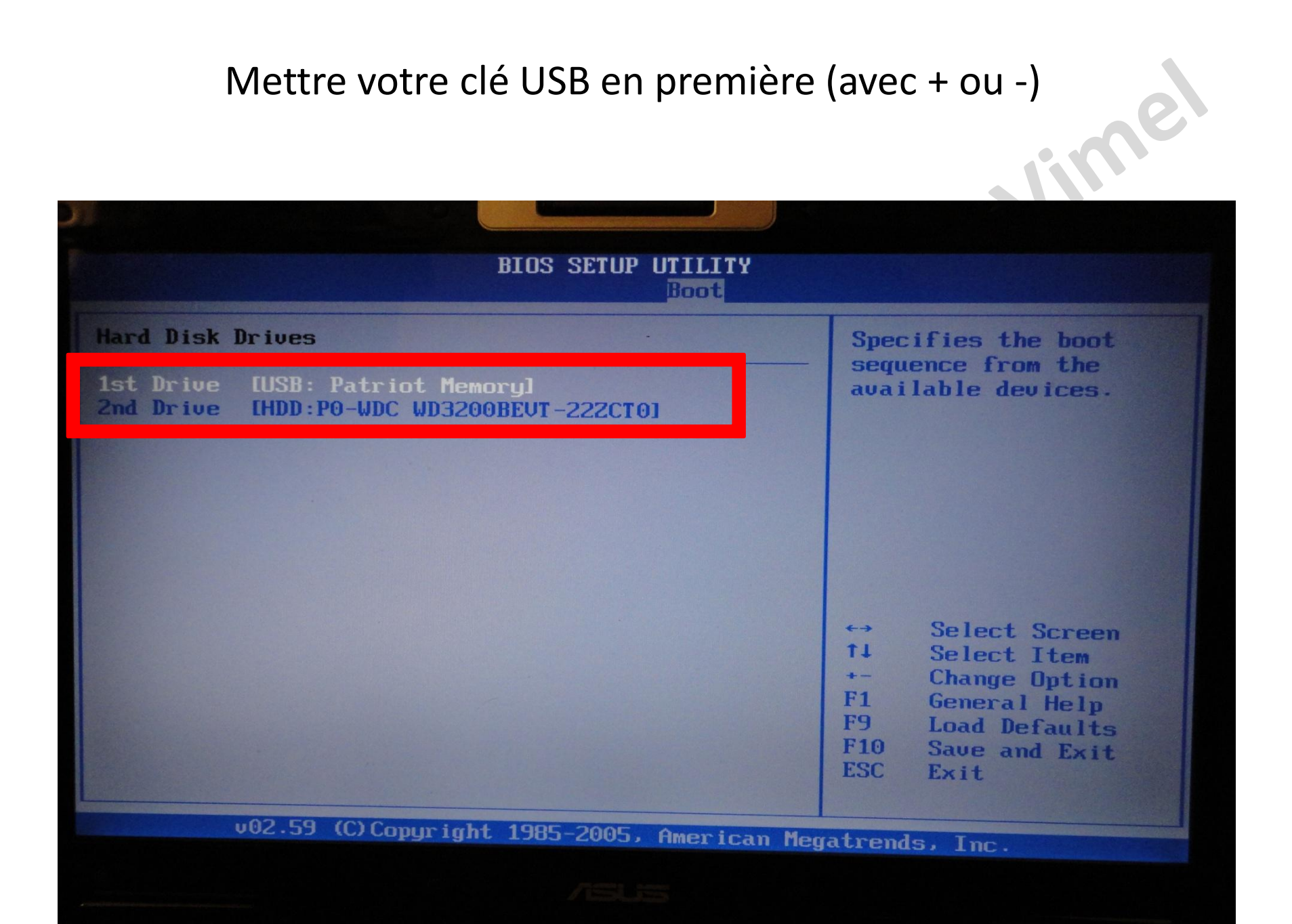

Sortir et aller dans Boot Settings Configuration. Vérifier que le Hard Drive soit en premier sinon le mettre

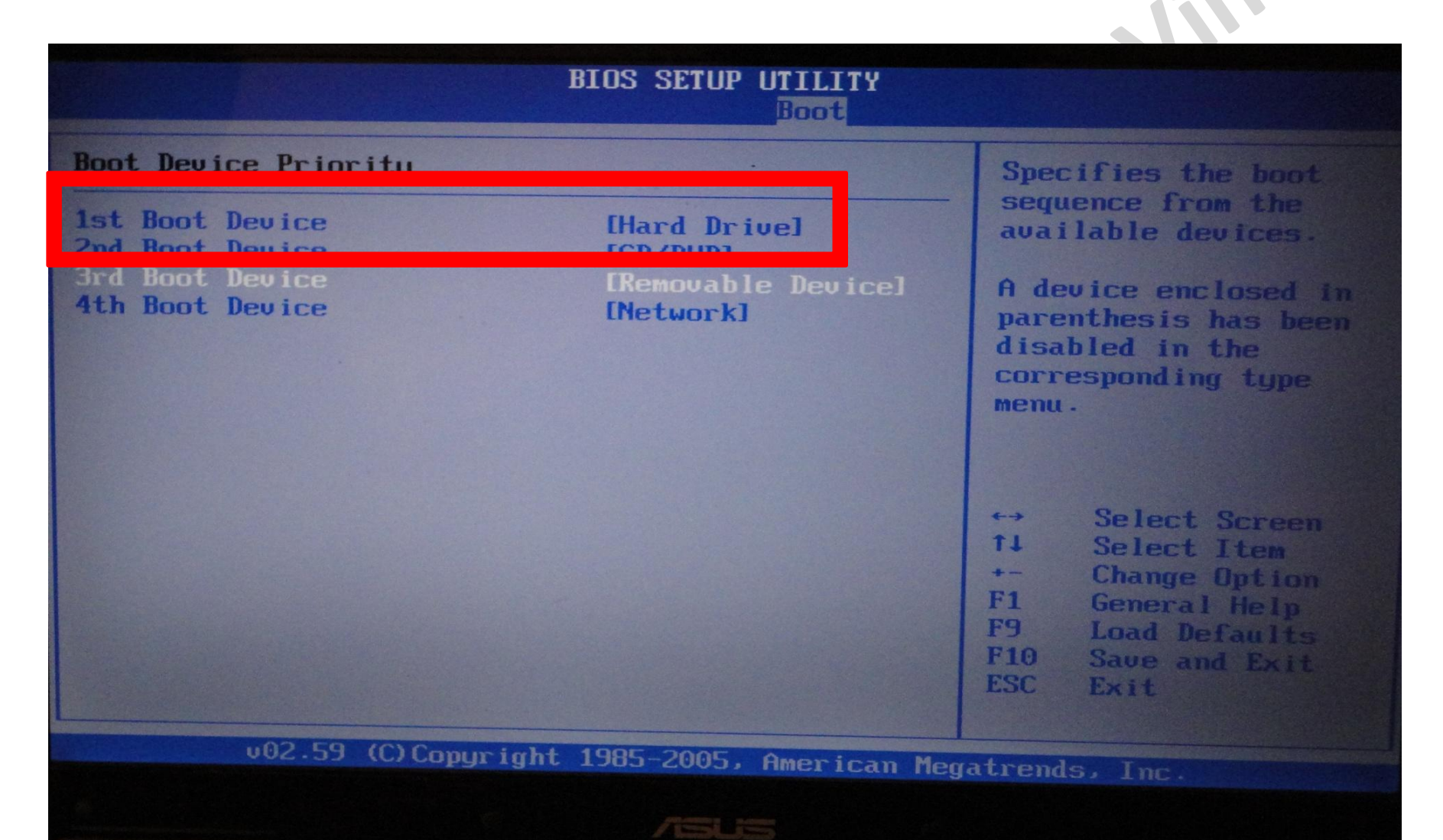

#### Aller dans le menu Exit et faire Save Changes and Exit

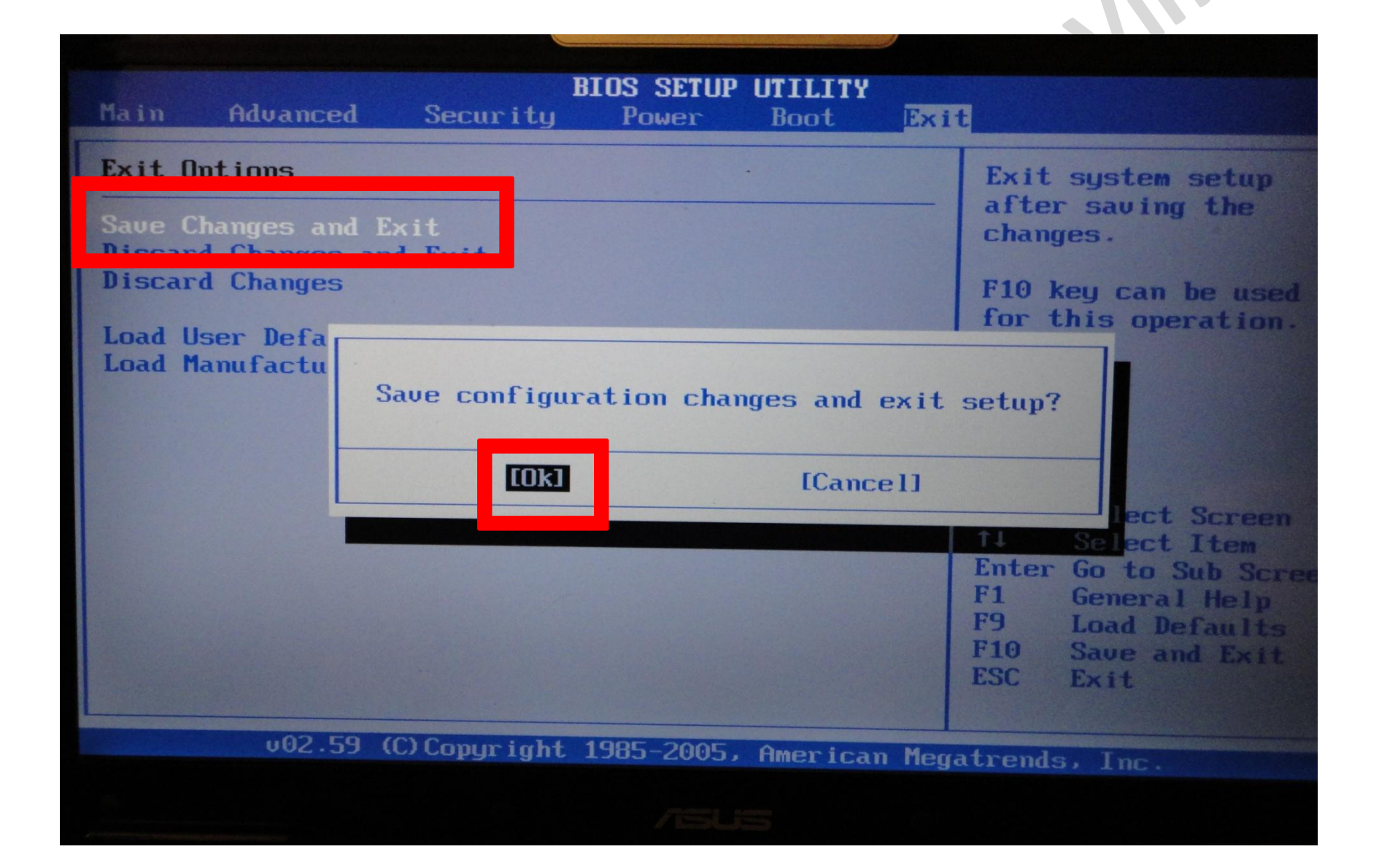

#### Le PC redémarre et lance la clé USB live

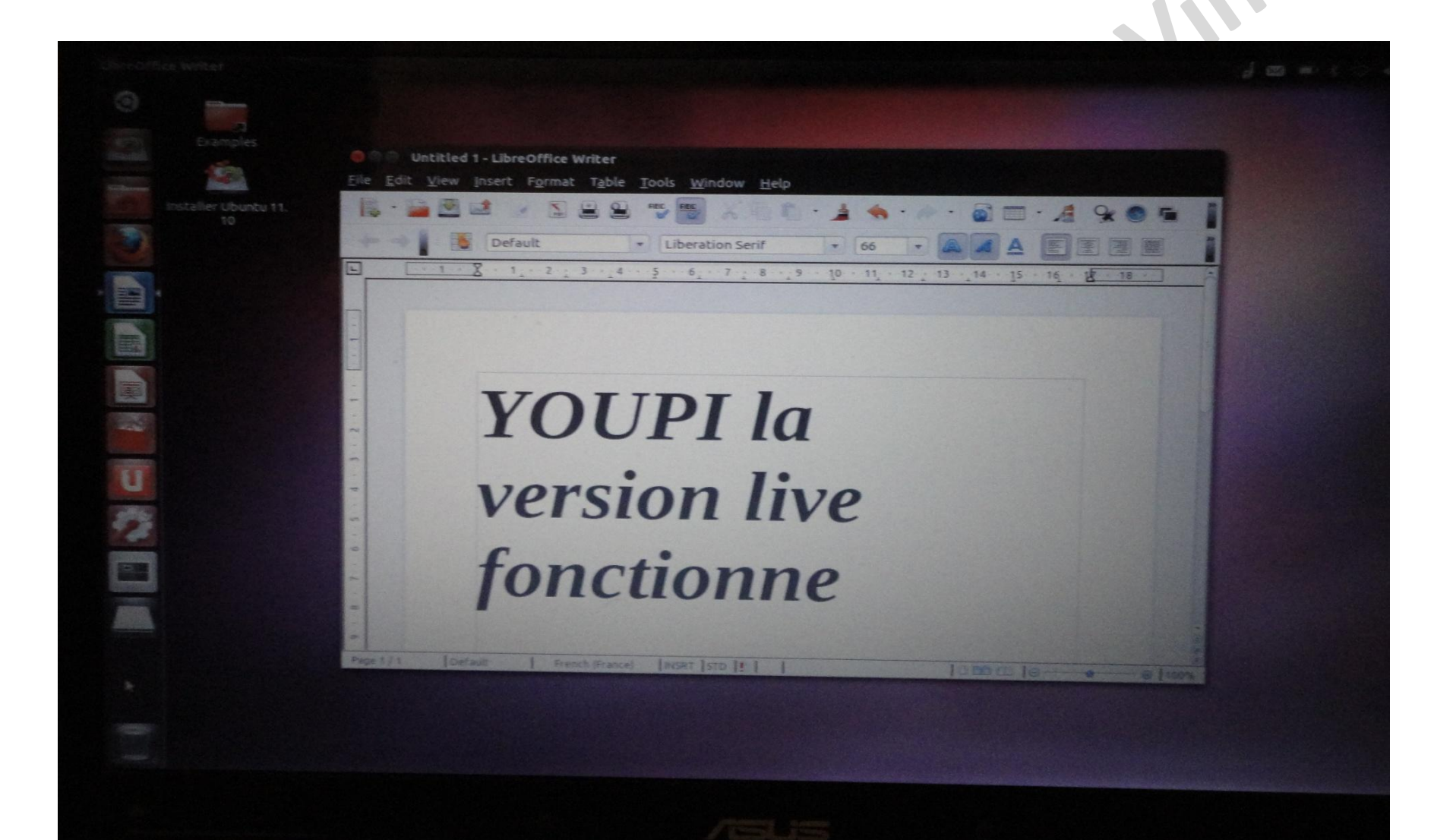

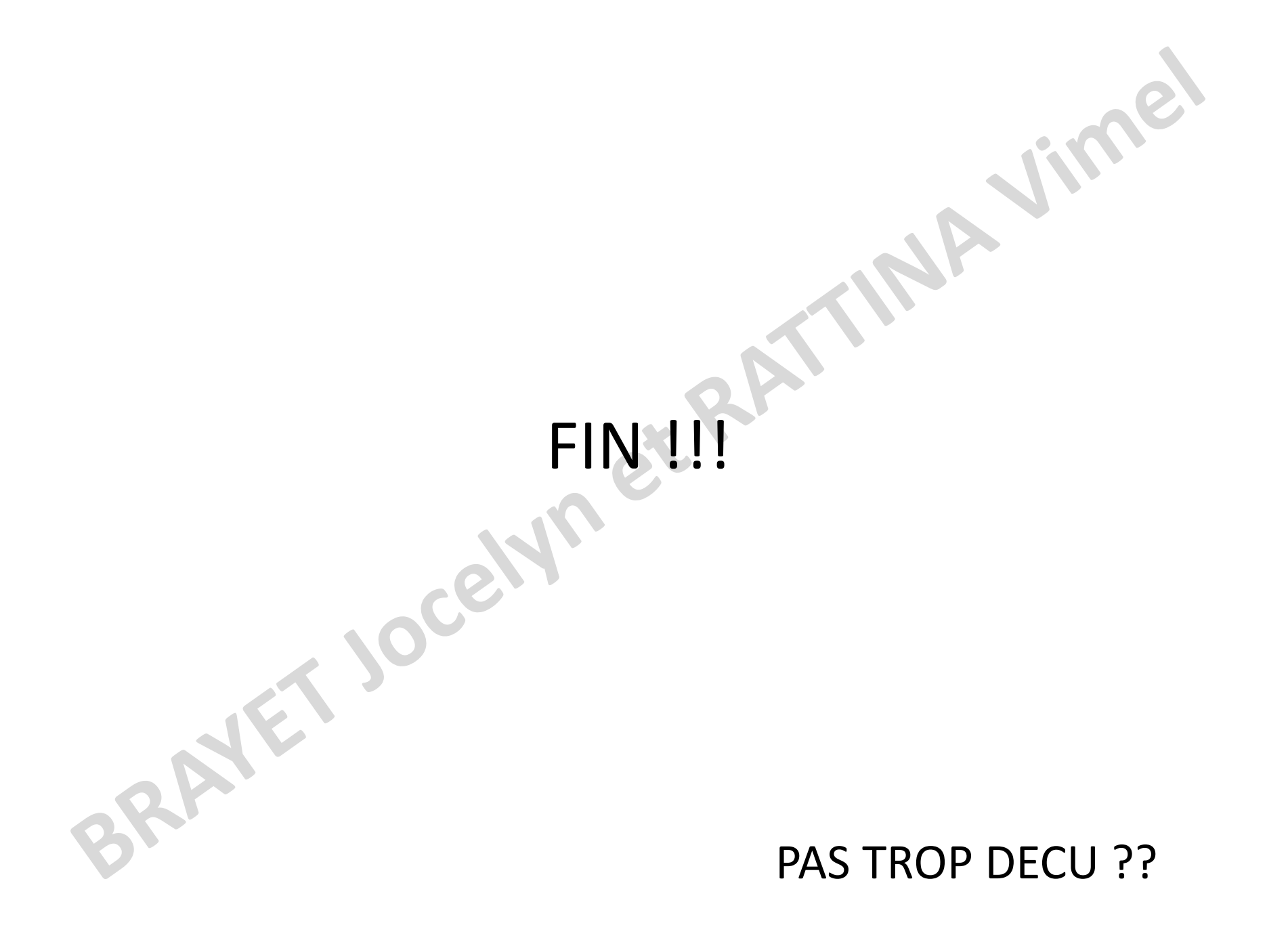